# **Evoluent D**

Bedienungsanleitung

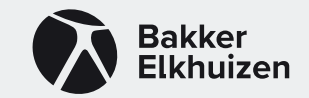

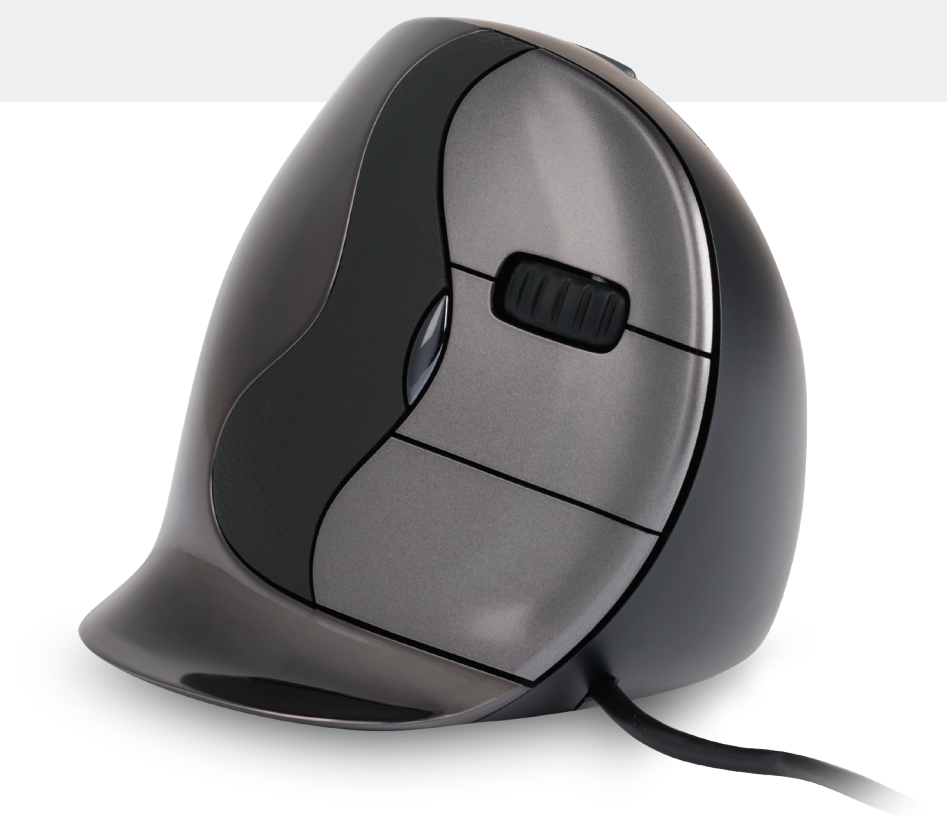

## **Verticale Maus Evoluent D**

Bei der Bedienung einer Standardmaus ist das Handgelenk ganz gedreht, und der Handteller zeigt nach unten. Dies ist eine unnatürliche Haltung. Wenn man das Handgelenk in die 'Handschüttelhaltung' dreht, hat es eine neutrale Haltung.

Diese Haltung ist komfortabler und je komfortabler man am Computer sitzt, desto produktiver kann man arbeiten.

Die Evoluent-Maus ist die fortschrittlichste vertikale Maus aus dem Sortiment von BakkerElkhuizen.

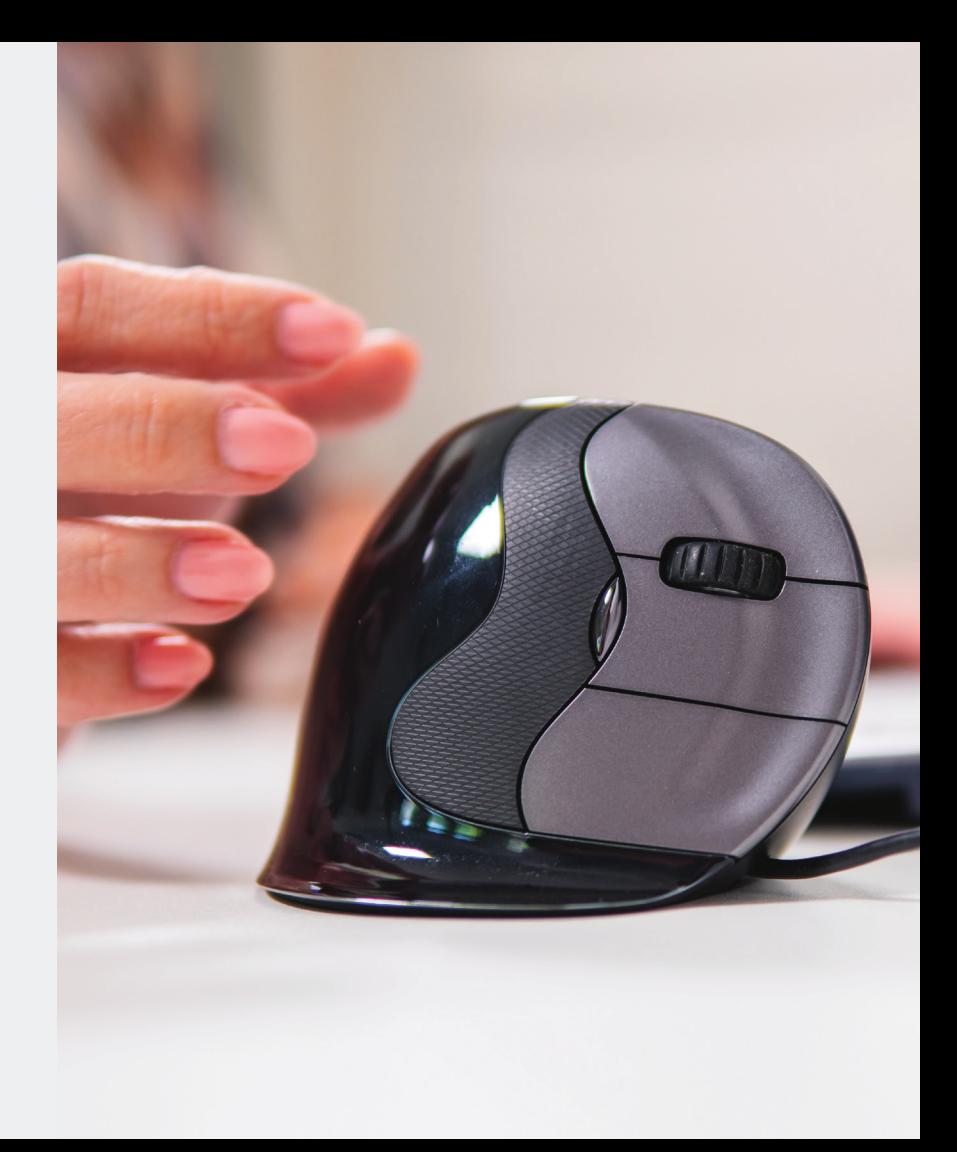

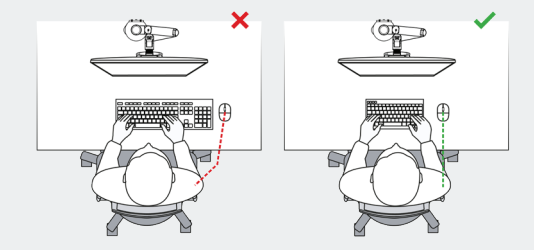

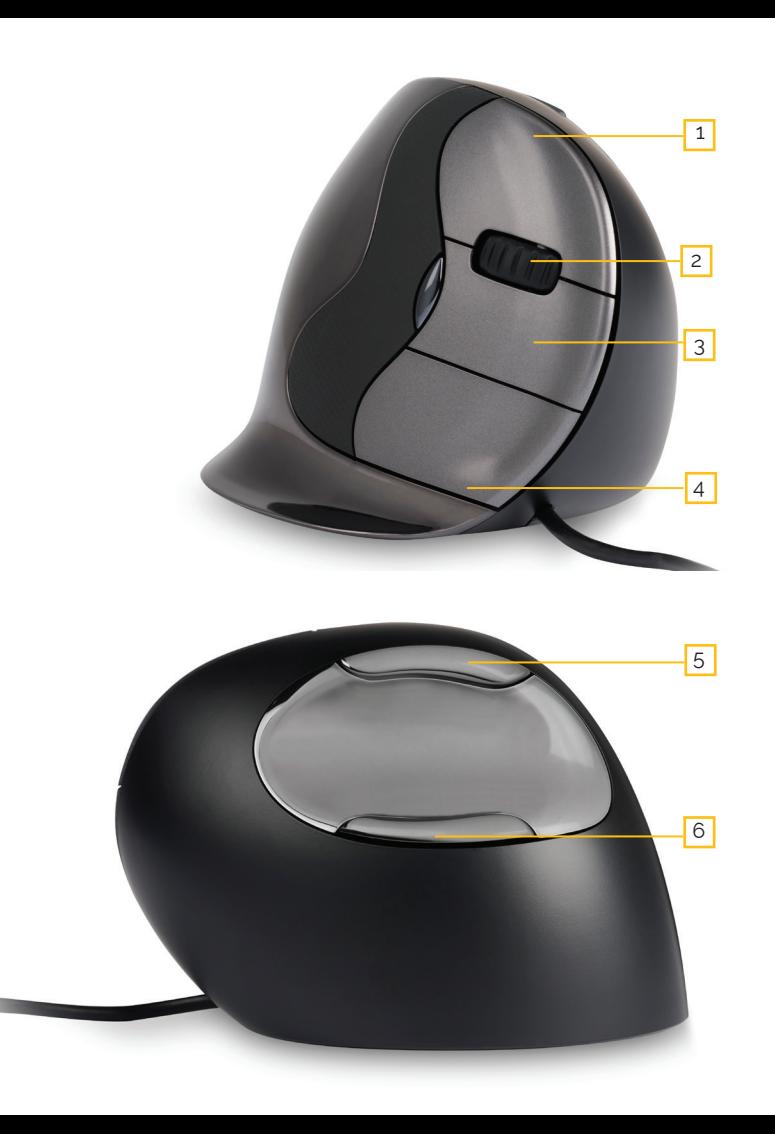

### **Tasteneinstellungen Standardmaus**

- Obere Taste linker Mausklick
- Scrollrad vorwärts
- 3 Mittlere Taste Autoscroll
- Untere Taste rechter Mausklick
- Obere Daumentaste zurück
- 6 Untere Daumtaste keine Funktion ohne Treiber

## **Einstellung der Geschwindigkeit**

Mit Hilfe der seitlichen Taste wird die ausgeschindigkeit eingestellt Die aktuelle Einstellung wird von den Lämpchen auf der Maus angezeigt.

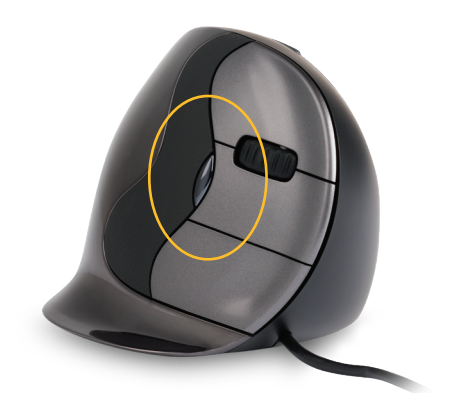

**Die verlängerte Lippe verhindert Reibung mit dem Schreibtisch.** 

### **Installation mit Windows**

Bevor Sie die Evoluent-Maus anschließen, rufen Sie die Systemsteuerung auf und wählen Sie Programme hinzufügen oder entfernen. Deinstallieren Sie alle installierten Evoluent Mouse Managers und andere Maussoftware, mit Ausnahme des Touchpad-Treibers. Wenn keine Maussoftware aufgelistet ist, überspringen Sie diesen Schritt.

Bevor Sie die Evoluent-Maus\* anschließen, gehen Sie zur Systemsteuerung, Maus: 1. Vergewissern Sie sich, dass das Häkchen bei der Vertauschung der primären und sekundären Tasten nicht gesetzt ist. Stellen Sie dann unter Optionen für den Zeiger die folgenden beiden Dinge ein.

2. Vergewissern Sie sich, dass das Häkchen bei Zeigergenauigkeit verbessern nicht gesetzt ist. 3. Stellen Sie den Schieberegler für die Zeigergeschwindigkeit auf die mittlere Position.

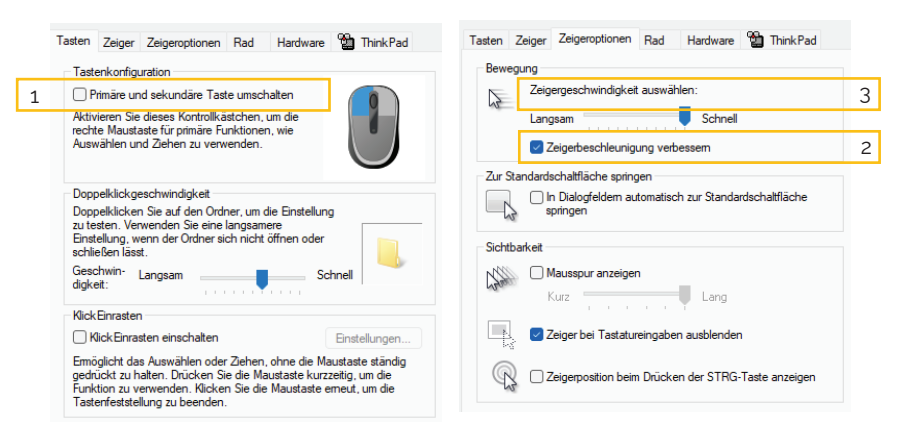

#### **\*Verbindung mit maus**

Verbindung mit der Maus herstellen

### **Mouse Manager Funktionen**

- deaktiviert / abgeschaltet **>**
- Linke Verriegelung **>**
- Rechte Verriegelung **>**
- Scrollrad / Mittelklick **>**
- Alt **>**
- automatisches Schwenken **>**
- zurück **>**
- Rücktaste **>**
- schließen **>**
- kopieren **>**
- **Stra >**
- ausschneiden **>**
- löschen **>**
- Doppelklick **>**
- vergrößern
- ziehen und blättern
- Eingabe
- Esc Explorer
- Sehkomfor **>**

**> > > > >**

**> >**

**> > > >**

F1 - F12 **>**

maximieren minimieren

- vorwärts seitenweises scrollen **>**
- Aufzeichnung von
- Tastenanschlägen **>**
- Anwendung starten Anwendung wechseln **>**

**>**

Tab / Registerkarte **>**

Seite nach oben Seite abwärts einfügen PrintScreen ausführen sekundäre Funktion **>** umschalten Desktop ausblenden/ **>** einblenden Leertaste starten

**> > > > >**

rückgängig **>**

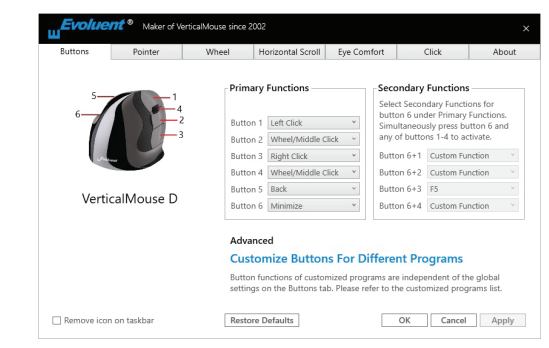

### **Anpassung der Evoluent-Maus**

Laden Sie den neuesten iOS- oder Windows-Treiber für Ihre Evoluent-Maus herunter. Die Treiber finden Sie auf unserer Produktseite der Evoluent D Funkmaus.

### **Treiber**

Zur Programmierung der Tasten können Sie optional den Evoluent Mouse Manager (Treiber) installieren. Nachdem die Installation abgeschlossen ist, können Sie die Tasten der Maus programmieren. Sie können sogar für jede Anwendung unterschiedliche Funktionen einstellen! Die optionalen Funktionen finden Sie in der obigen Liste.

## **Treiber**

1. Einstellen der Geschwindigkeit des **Scrollrads** 

2. Mit der Klick-Sperre können Sie die linke Maustaste aktiviert lassen. Sie können sie durch erneutes Klicken deaktivieren.

3. Die Auto-Klick-Funktion sorgt für einen automatischen Klick in einem anzuklickenden Bereich nach einer bestimmten Zeit.

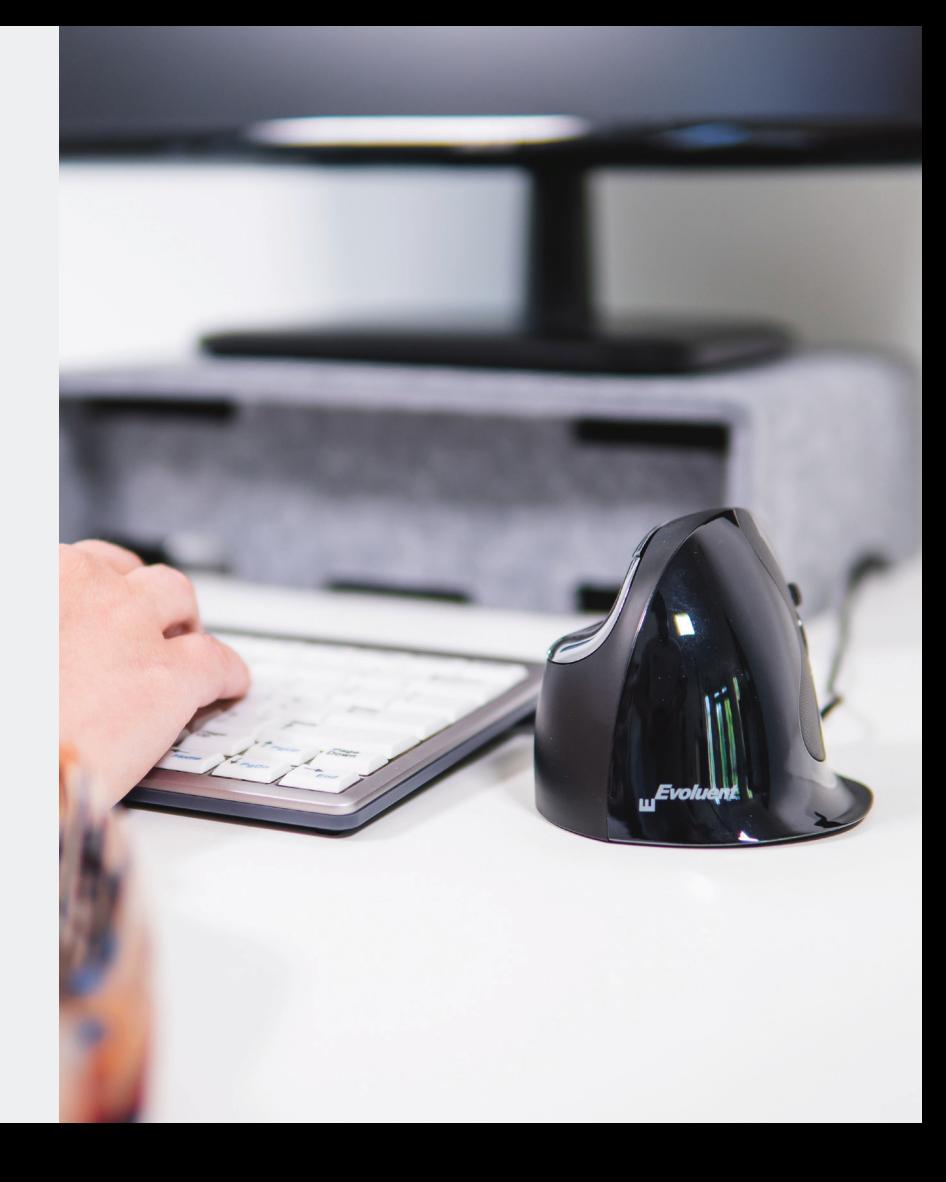

BakkerElkhuizen Eurotec-Ring 15 47445 Moers Deutschland tel. +49 (0) 2841 6579 010 email. info@bakkerelkhuizen.com

Alle Rechte vorbehalten. Alle Handelsnamen sind eingetragene Marken der jeweiligen Hersteller. Alle Spezifikationen sind vorbehaltlich Änderungen ohne Vorankündigung vorbehalten.

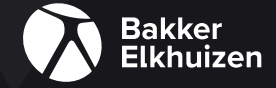